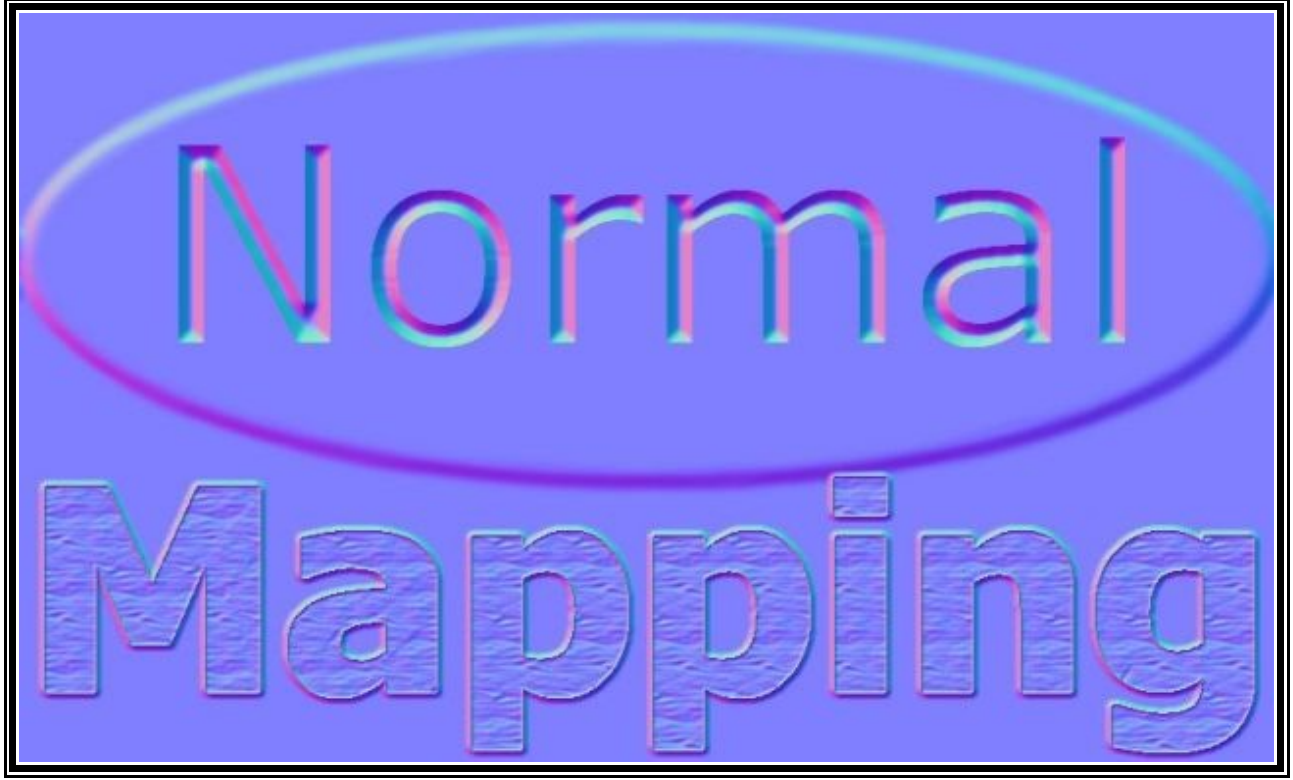

#### *Tartalom:*

-**Normal mapping technikai háttere...**

- -Mi is az a normal map
- -A normal map típusai
- -A normal mapok létrehozásának módszerei

#### -**Tutorial:**

- 1-es módszer( két modellből)
- 2-es módszer (festés)

# **Normal mapping technikai háttere...**

#### **Mi is az a normal map? :**

Ehhez elsőnek meg kell néznünk pár alapvető fogalmat.

A legalapvetőbb a **face normal**. A 3d-s megjelenítés alapja a háromszögek kirajzolása, az úgynvezett face-é. Minden face-hez hozzárendelünk egy vektort ami megmutatja a háromszög felülete milyen irányba néz.

Ennek egy továbfejlesztett változata a **vertex normal**, ahol magukhoz a vertexekhez (a face-k három pontjai) rendelünk hozzá egy-egy vektort, mégpedig úgy hogy kiszámítjuk a face normalokból, és egységnyi hosszúságúra állítjuk őket. Ezeket a vertex normalokat a vertex lightning technikához.

A normal map nem más, minthogy (akárcsak egy textúrát) egy **normal mapot** húzunk rá az objektum egész felületére, és ezzel **egy face-n belül is változhat a normalok iránya**. Ezzel elérhetiük, hogy egy egyszerű egyenes felület is úgy nézzen ki, mintha komoly geometriájú lenne, holott csak a virtuális geometria árnyékait látjuk, maga a geometria nem jelenik meg.

Ezzel gyorsíthatjuk a valós idejű megjelenítést, mivel sokkalta kevesebb face-t kell megjeleníteni, viszont hátránya, hogy teljesen oldalról figyelve a felületet nem látszódik semmi sem.

Magukat a normal mapok adatait, a normalok irányait RGB színként tárolhatjuk, ahogy egy-egy szín jelenti egy koordinátarendszer egy-egy irányát, a 0 érték a -1-et, a 128 a 0-át, míg a 255 az 1-et. Itt természetesen használhatunk nem 8 bites, hanem akár nagyobb skálájú színeket, ezzel javíthatjuk a pontosságot.

A normal mapoknál fontos, hogy minden színértéknek megfelelő vektor pontosan egy hosszúságú legyen, különben hibás lesz a megjelenítés. De szerencsére a különböző normal map generálásra alkalmas programok (mind 3D, mind 2D módszerrel generáltak esetében), normalizálva adják ki ezeket az értékeket.

# **A normal mapoknak két típusa van.:**

- 1. Object Space Normal: Az objektumhoz képest adjuk meg a normalok irányát (jellegzetesen sokfajta színű), és emiatt, ha az objektum deformálódik, maga a normal nem változik meg. Így magát a fényt is forgatnunk kell a deformációk helyes megjelenítéséhez. De ezt egyszerűen számolhatjuk a fényhez és a kamerához képest.
- 2. Tangent Space Normal (az elterjedtebb): A lokális koodinátarendszerhez képest kell megadnunk a normal irányát, amit a vertexet segítségével adunk meg. Emiatt ahogy deformáljuk a modellt, maga a normal map is vele változik De ilyenkor a helyes megjelenítéshez konverziókat kell végeznünk a tangent space és az object space normal között.

*A tangent space normalnál a (0,0,1), rgb színben (128,128,255), ezért jellegzetesen a tangent space normalban dominál a világos-kék szín. Kék felfelé, a piros balra, a zöld pedig lefelé néz a koordinátarendszerben.*

# **A normal map létrehozására két módszer adott.:**

- 1. Létrehozunk egy alacsony felbontású modellt, majd pedig egy nagyobb felbontásút, majd egy program segítségével (melody, vagy az ati blenderbe beépülő pluginje és még sok más program), különböző raycasting módszerekkel a nagy felbontású geometriát rávetítjük az alacsonyabbfelbontású geometriára. Ebben az esetben egy 5000 polygonos alacsony felbontású modellhez, akár egy 1-2 millió polygonos nagy felbontású modell is tartozhat.
- 2. Különböző 2d-s rajzoló programokkal elkészítünk egy fekete-fehét úgynevezett height mapot (a fekete szín a felület alatt, a fehér szín a felülett fölött van), és ebből pluginek segítségével átalakíthatjuk tangent space normal mappá.

Adott esetekben a magas felbontású modell létrehozása a célszerű, amikor nehéz "látni" a magasságokat, viszont amikor lehetséges érdemes a festés módszert használni, mert sokkalta gyorsabb, csak kevésbé látható előre a végeredmény. (legszebb eredményt a két modszer keverésével lehet elérni)

# **Tutorialok:**

# **1-es módszer (modellekből):**

- **NVIDIA:**
- **ATI:**

Szükségünk lesz a segédprogramokra, amiket az ATI honlapjáról tölthetünk le.: <http://ati.com/developer/tools.html>

Innen a mi számunkra most a : **[NormalMapper](http://www2.ati.com/developer/NormalMapper-3_2_2.zip)** és a **[NormalMapperUI](http://ati.com/developer/NormalMapperUI121_standalone.zip) - Stand alone** a fontos.

A Blenderhez még egy python script-re is szükségünk lesz ami a modellekből a program számára legenerálja a szükséges nmf fájl-okat.

Amit innen tölthetünk le: <http://neuralfuzz.com/opengl/NormalMapper.zip> (ez a program alkalmas önmagában is a normalmap létrehozására)

Akkor kezdjünk is neki :

1. Indítsuk el a Blendert:

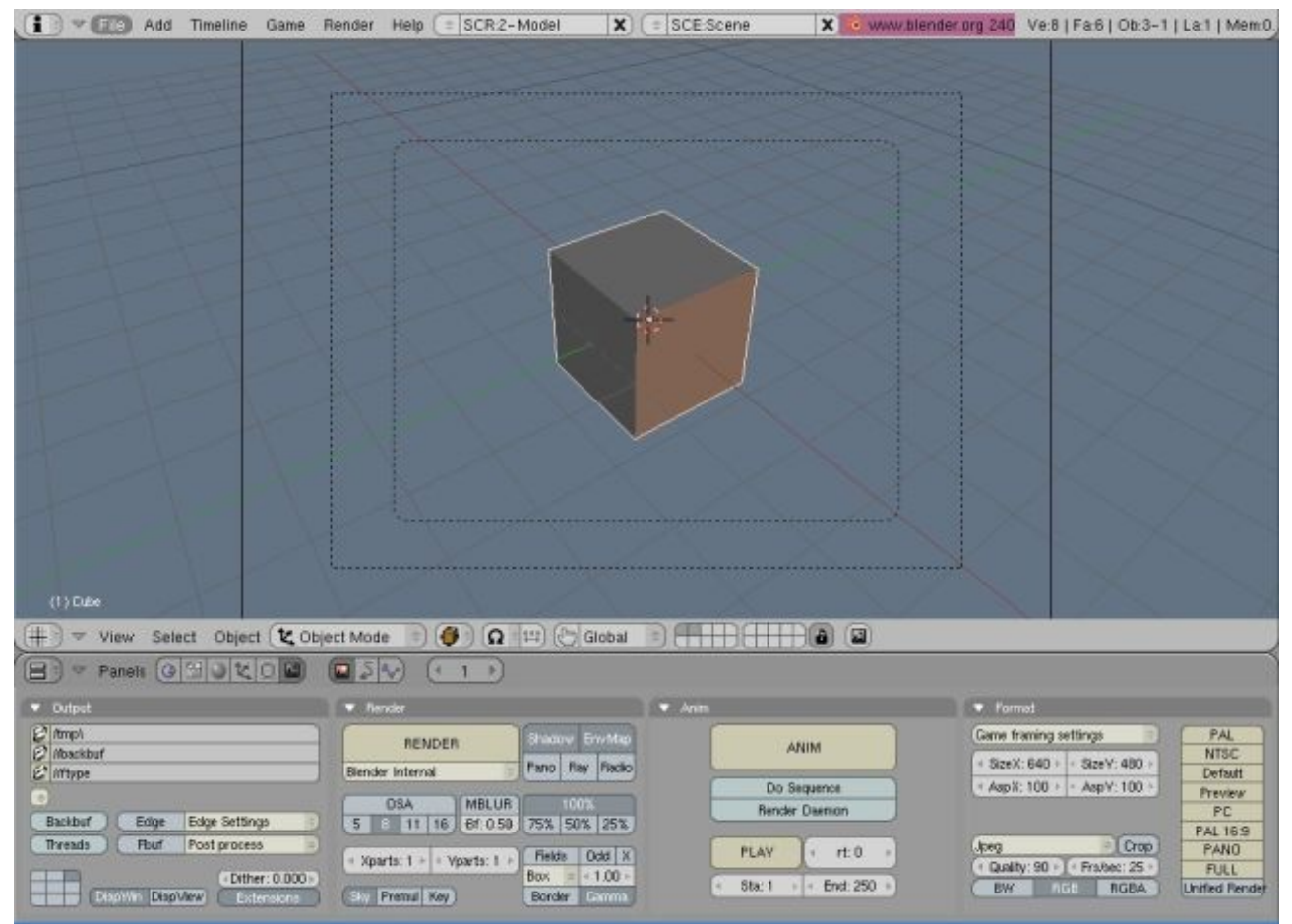

2. Töröljük le az alap kockát, és hozzunk létre egy "Plane"-t.

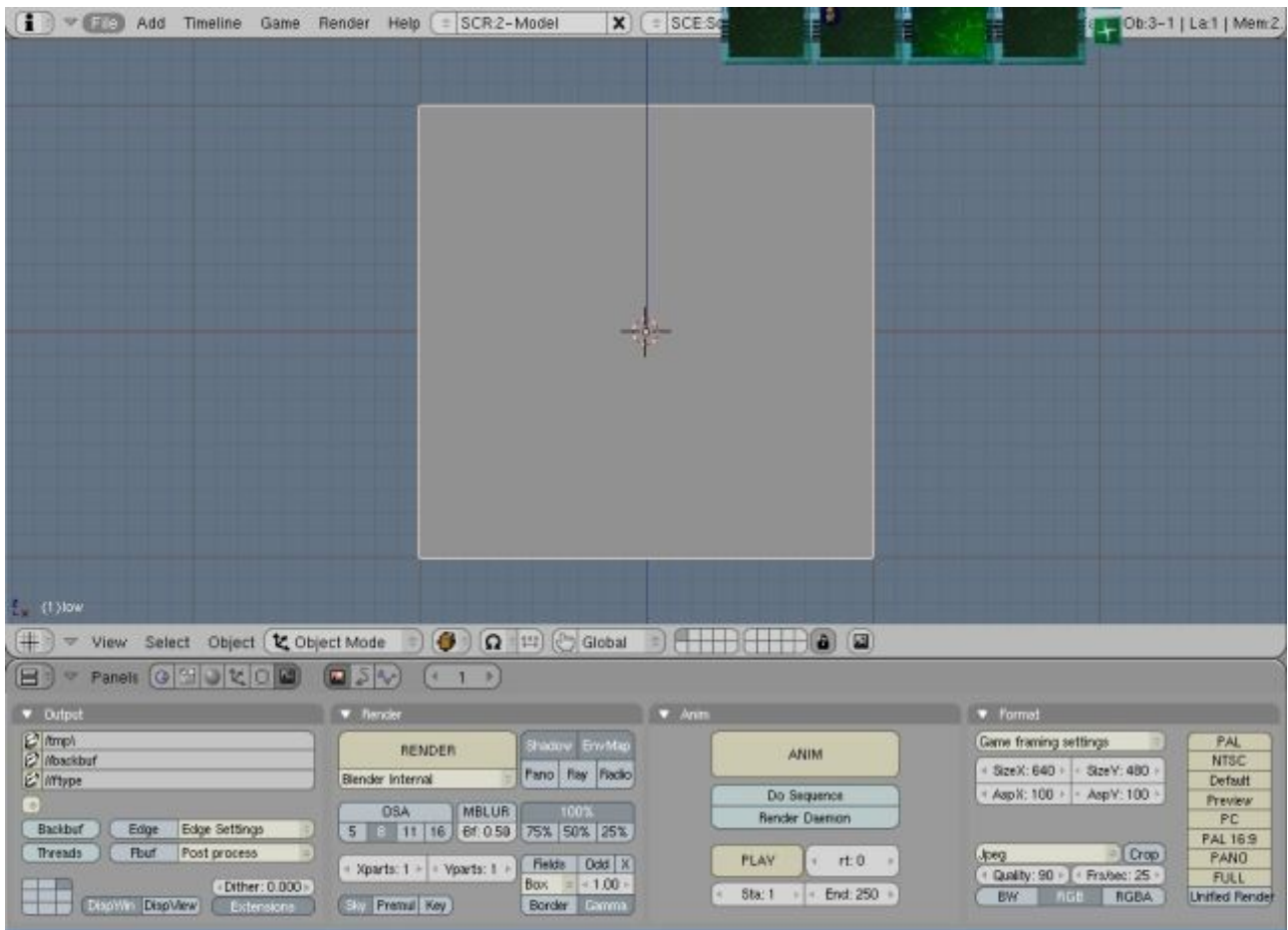

# 3. Ezután nevezzük át pl.:"low"-ra és készítsük el a Plane UV-ját.<br> $\bullet$   $\bullet$  and Timeline Game Render Help  $\bullet$  SCR2-Model  $\bullet$   $\bullet$   $\bullet$  scr32

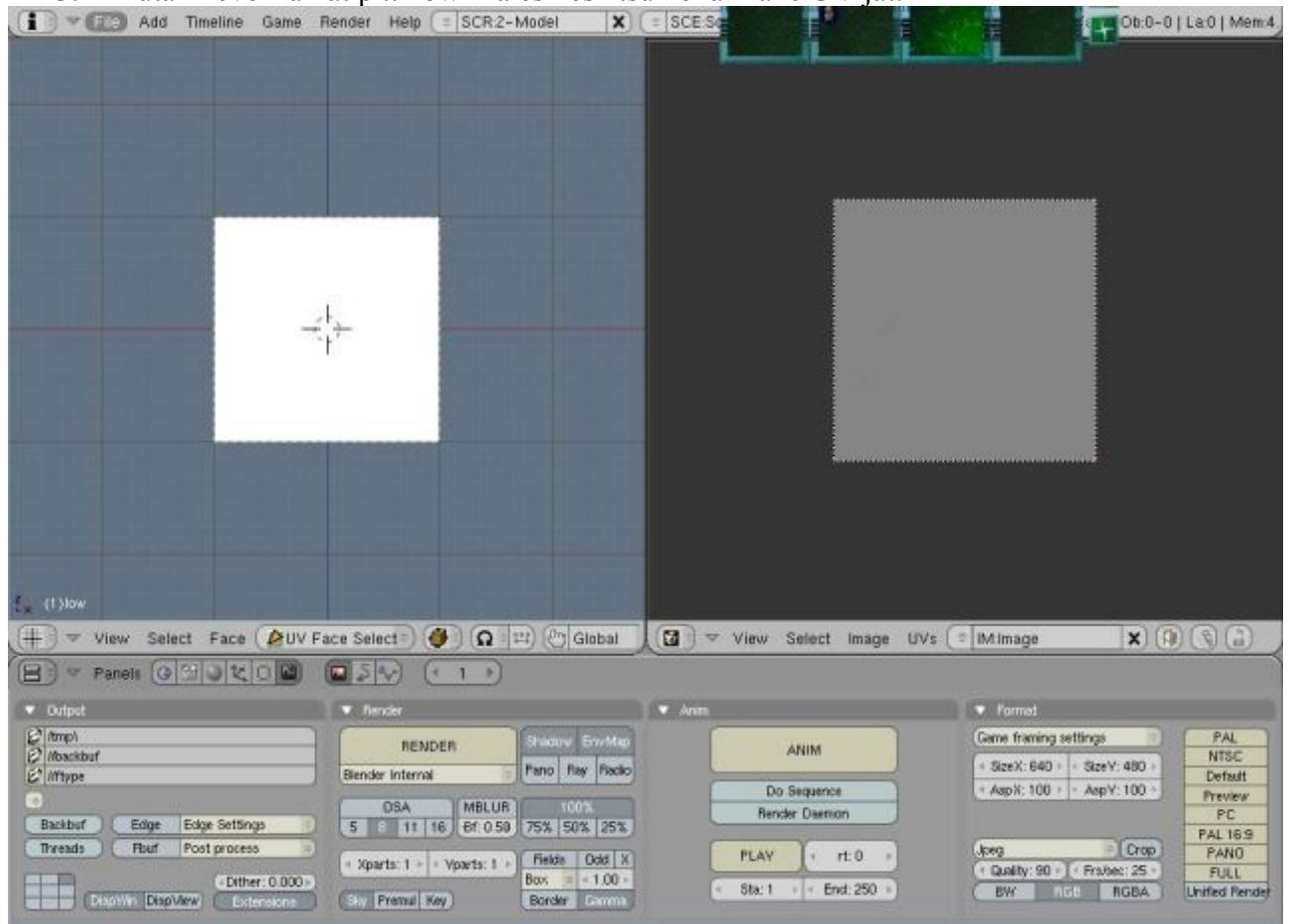

4. Következő lépésben csináljunk egy másolatot a Plane-ről (Shift+D)és nevezzük el pl.:"high"-nek. Helyezzük el egy masik layer-en, majd csináljunk belőle egy részletesebb

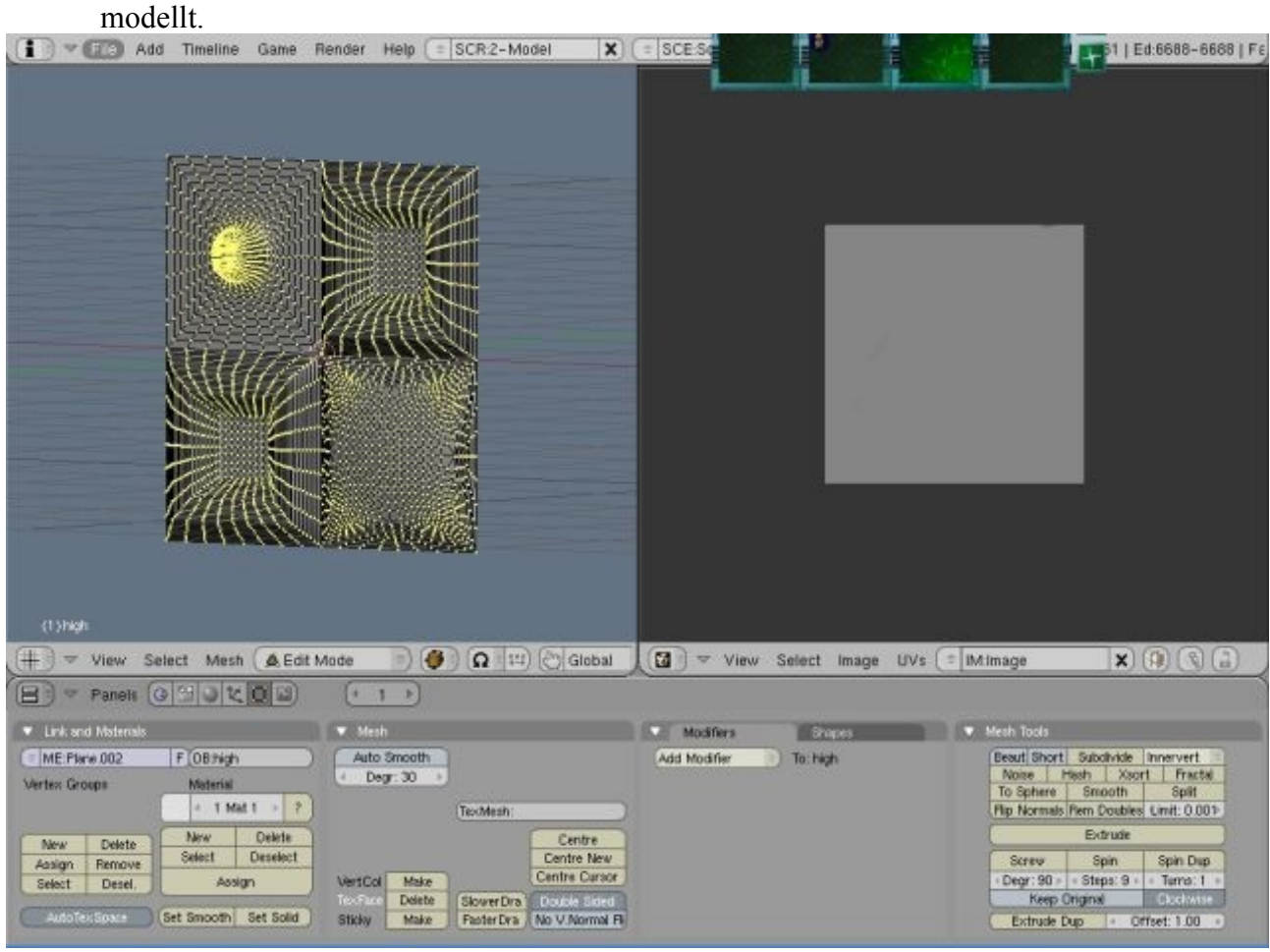

Minél részletesebb annál jobb.

5. Most jön az a rész amikor szükségünk lesz a Python scriptre. Töltsük hát be!

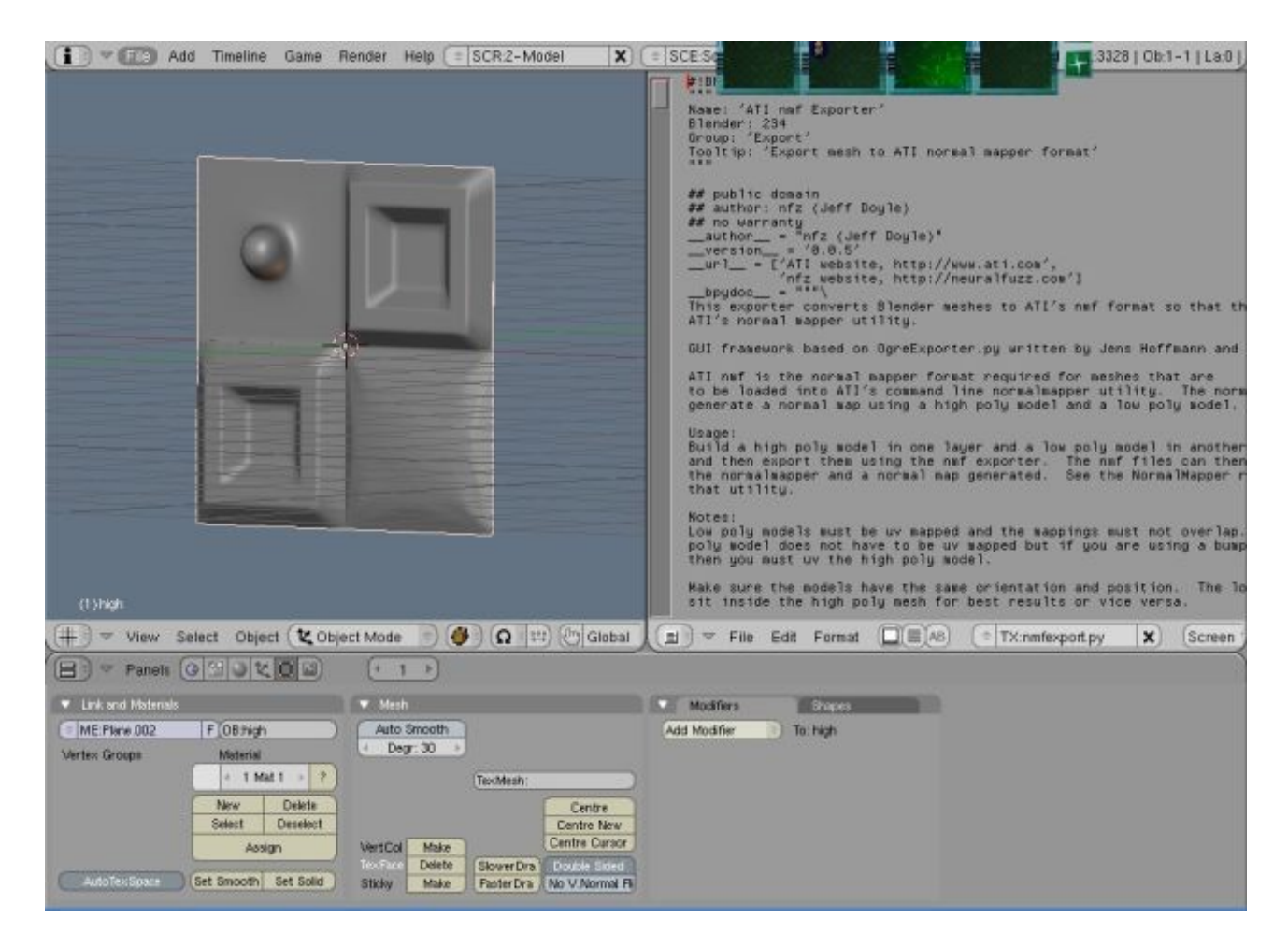

# 6. Jelöljük ki a két object-et majd a scriptet indítsuk az Alt+P gombkombinációval.

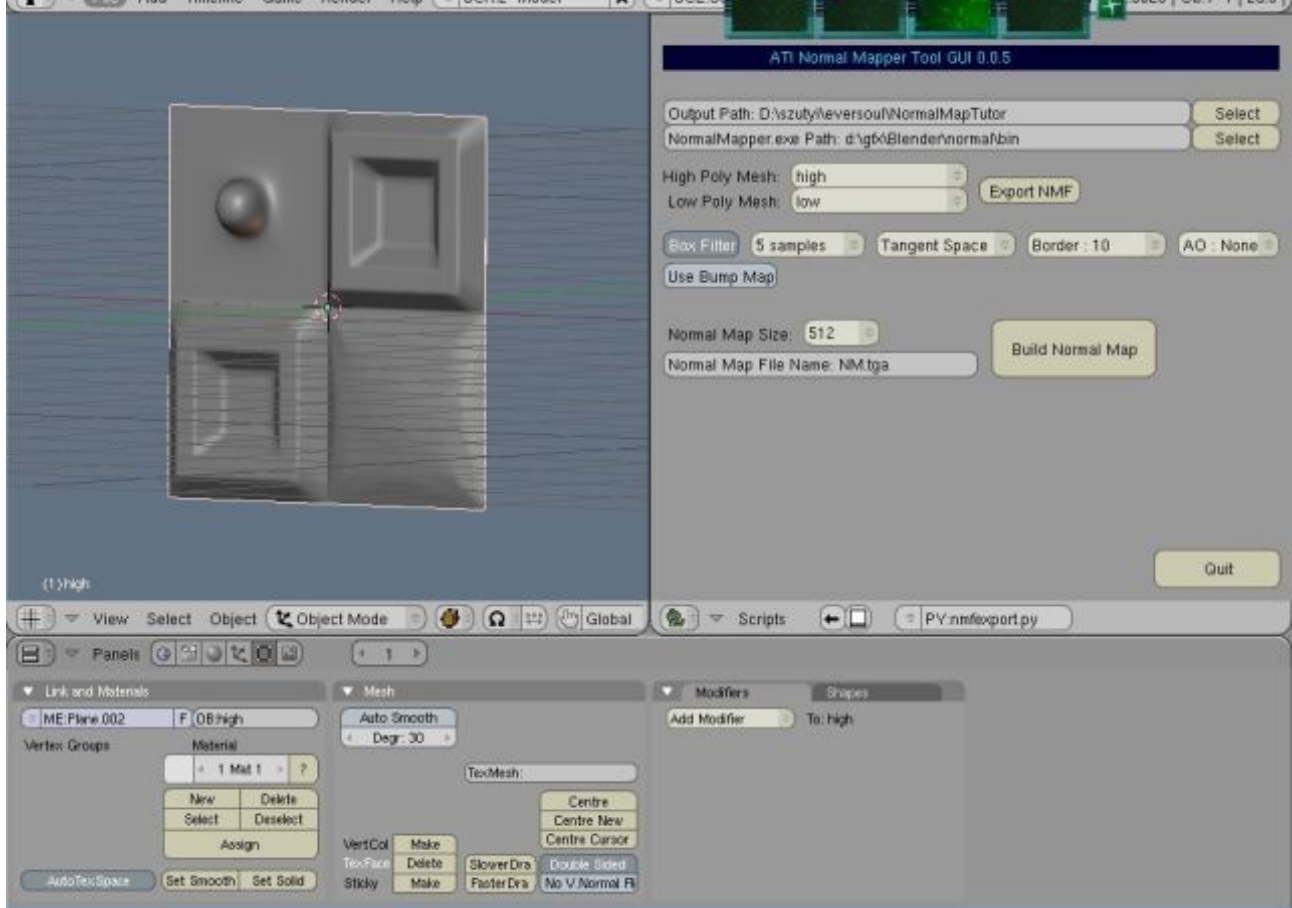

7. Töltsük ki a hiányzó adatokkal: High Poly Mesh:"high" Low Poly Mesh:"low" (ha másképp nevezted el akkor értelemszerűen azokat a neveket írd be) A NormalMapper.exe Path: Ahová ezt kicsomagoltad.

(ez csak akkor kell, ha NormalMapperUI nélkül szeretnéd létrehozni a normalmap-ot) NormalMap fájl: Ide azt a fájl nevet írd amilyen néven el akarod menteni a normalmapod. (ez szintén csak abban az esetben kell ha NormalMapperUI nélkül szeretnéd megcsinálni) Első lépésben nyomjuk meg az "Export NMF"-gombot.

Két NMF kiterjesztésű fájl jön létre, az objectek neveivel ebben az esetben: low.nmf és high.nmf

Ezek kelleni fognak az UI-hoz. Ha itt akarjuk elkészíteni a mapot akkor nyomjuk meg a "Build Normal Map" -gombot. (A Blender konzolján figyelemmel kísérhetjük a map elkészülését.)

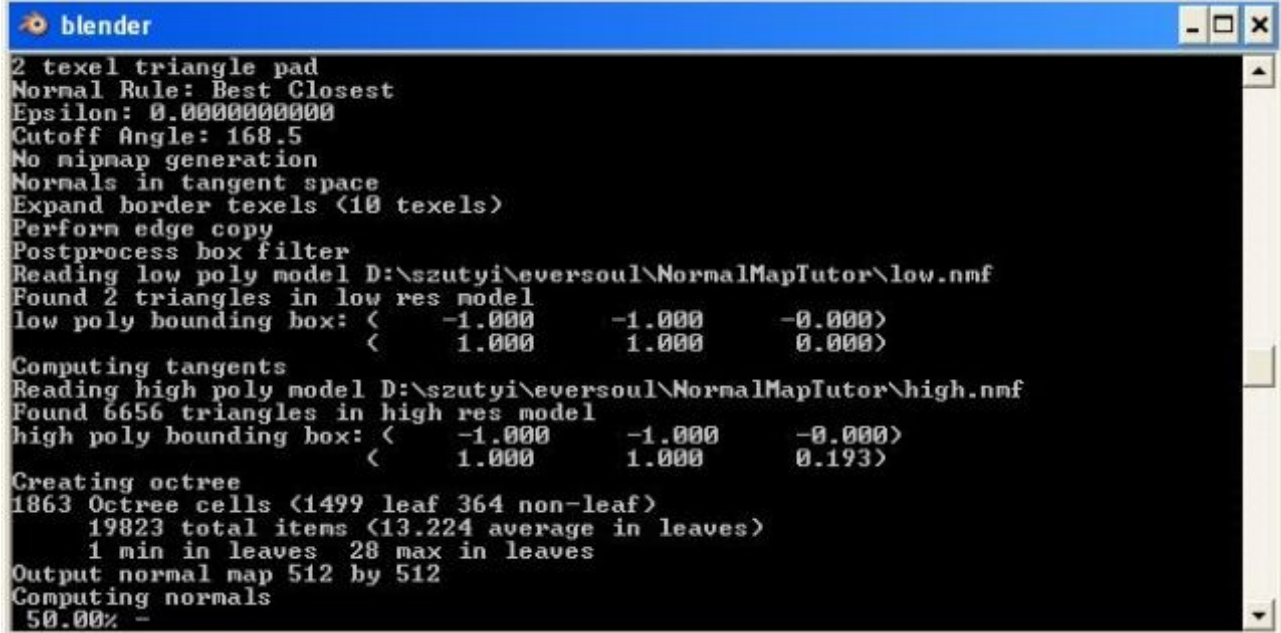

Abban az esetben, ha az UI-val szeretnénk létrehozni a Normal Map-ot. Indítsuk el a programot.

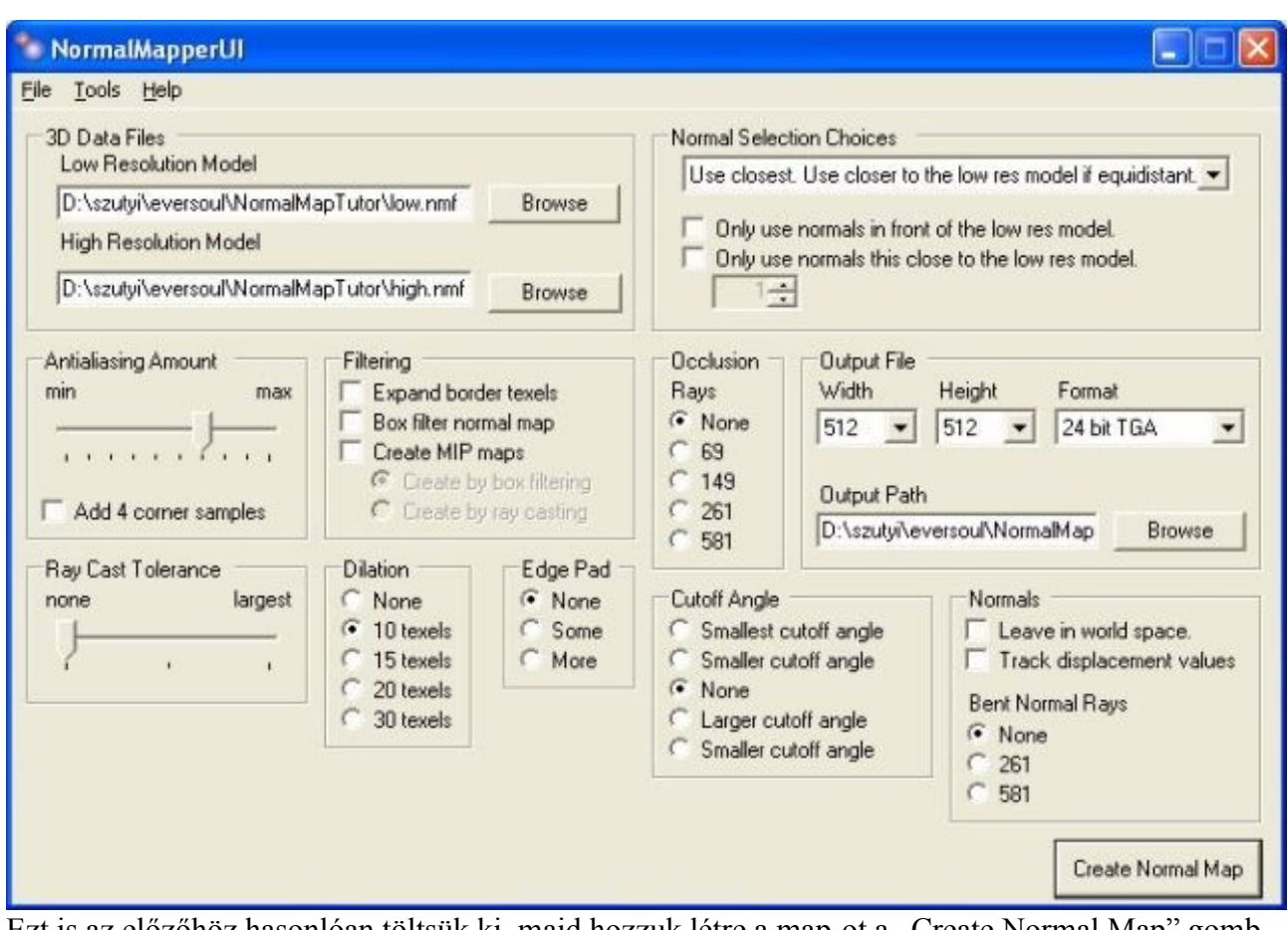

Ezt is az előzőhöz hasonlóan töltsük ki, majd hozzuk létre a map-ot a "Create Normal Map" gomb lenyomásával. A kimenetet ugyancsak egy parancssori konzolon kísérhetjük figyelemmel. A végeredmény kb. a következő lesz:

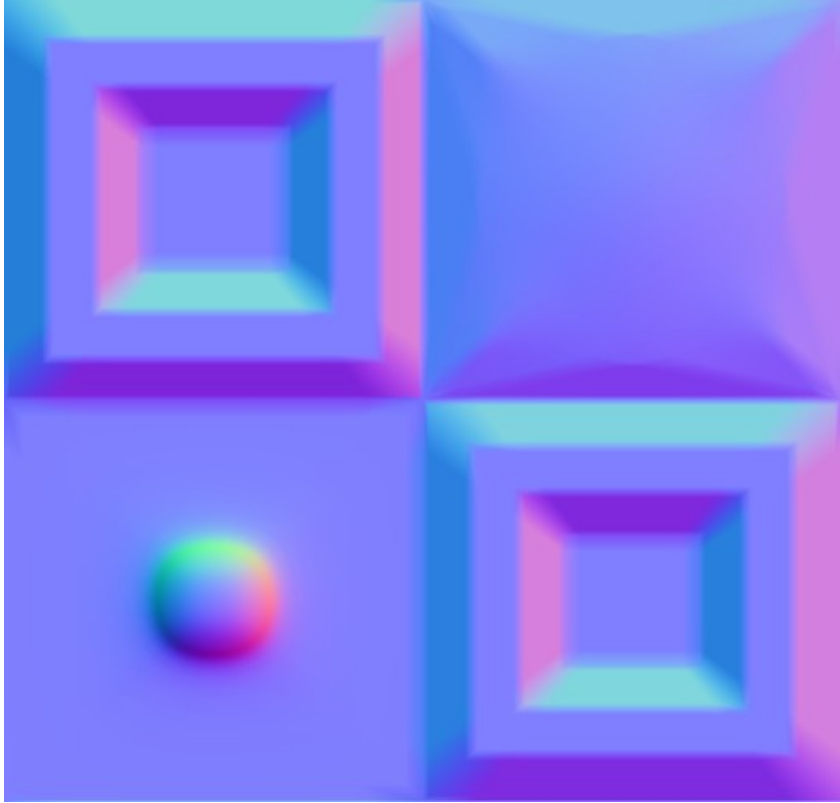

Végezetül ellenőrizhetjük a a low poly modellünkön ha betöltjük textúrának az uvzást használva és alkalmazzuk "nor"-textúraként.

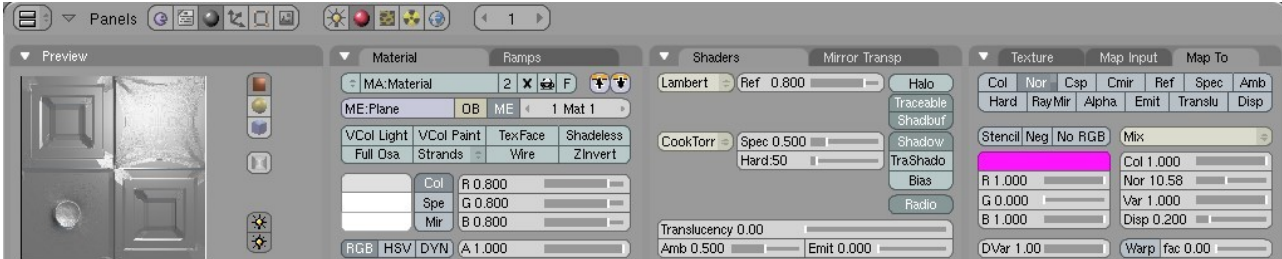

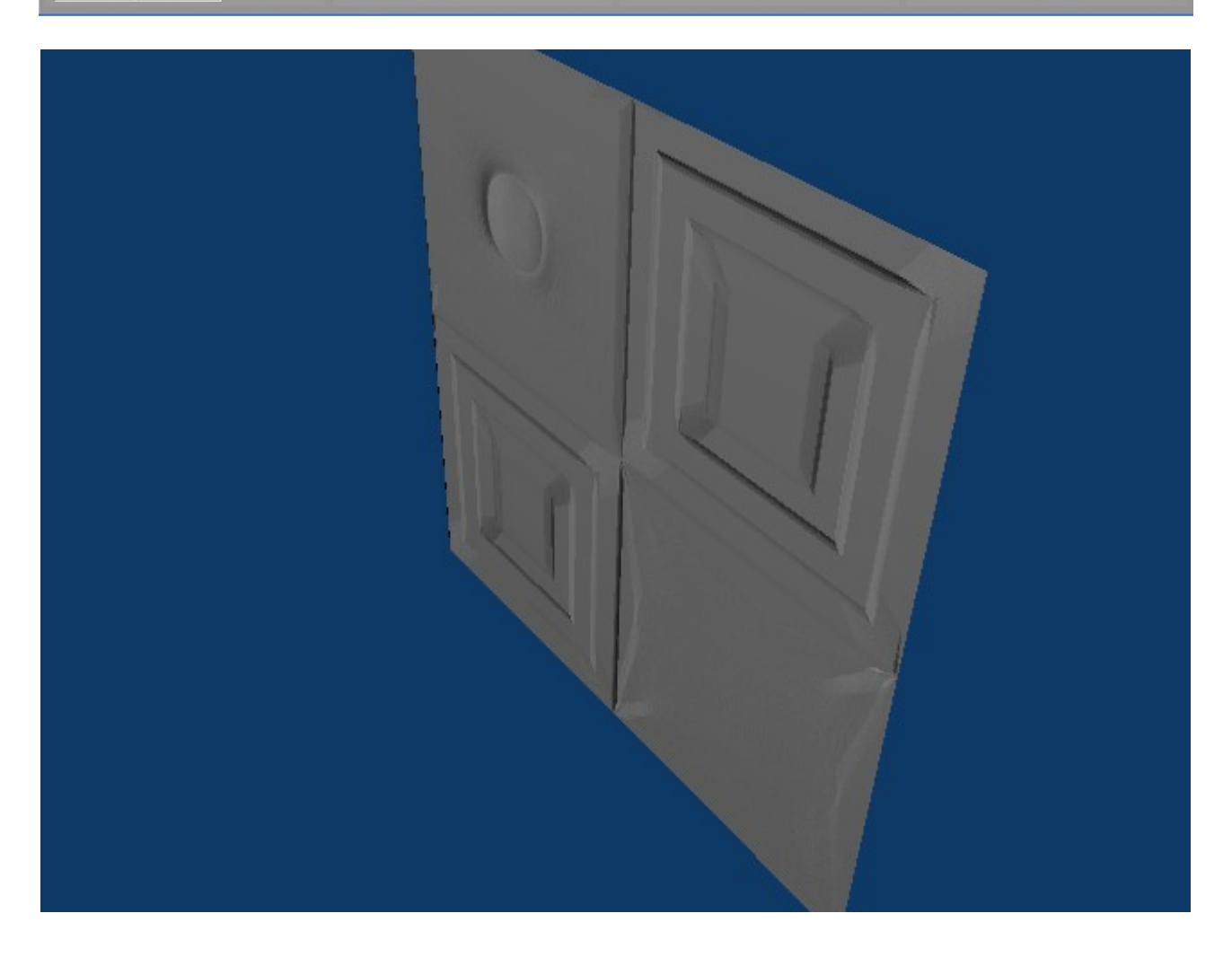

# **2-es módszer (height map festéssel)**

(Ezt a modszert inkább height map létrehozására szokás használni, a felületi egyenetlenségek lemodellezésére, de lehet vele normal map-ot is létrehozni)

● **PhotoShop**

### **Photoshop-ba beépülő normal map és dds export plugin használata.:**

A plugin ingyenes és letölthető a [http://developer.nvidia.com/object/photoshop\\_dds\\_plugins.html](http://developer.nvidia.com/object/photoshop_dds_plugins.html) oldalról, mindig a legfrissebb változat.

A plugin tartalmaz egyrészt egy normal map generátor scriptet, ami egy ARGB képből képes egy normal mapot generálni, másrészt pedig tartalmaz egy dds export és import plugint.

A plugint egyszerűen telepítenünk kell és szükségeltetik hozzá egy minimum 7.0-ás verziójú photoshop. Az exe automatikusan megtalálja a photoshopot és bemásolja magát a megfelelő helyre.

1. Normal map generátor script.

A fekete fehér kép (lásd lenti ábra), alapján lehet egyszerűen kiszámolni a normal mapot. Az egymás körüli pontokból lehet kiszámolni az adott kis rész dőlésszögét, és abból a felületi normálist. A világosabb pixelek jelentik a magasabb részeket, a feketék az alacsonyabb részeket. Alap beállításokkal a fekete jelenti a nulla szintet és a fehér az egyes szinet.

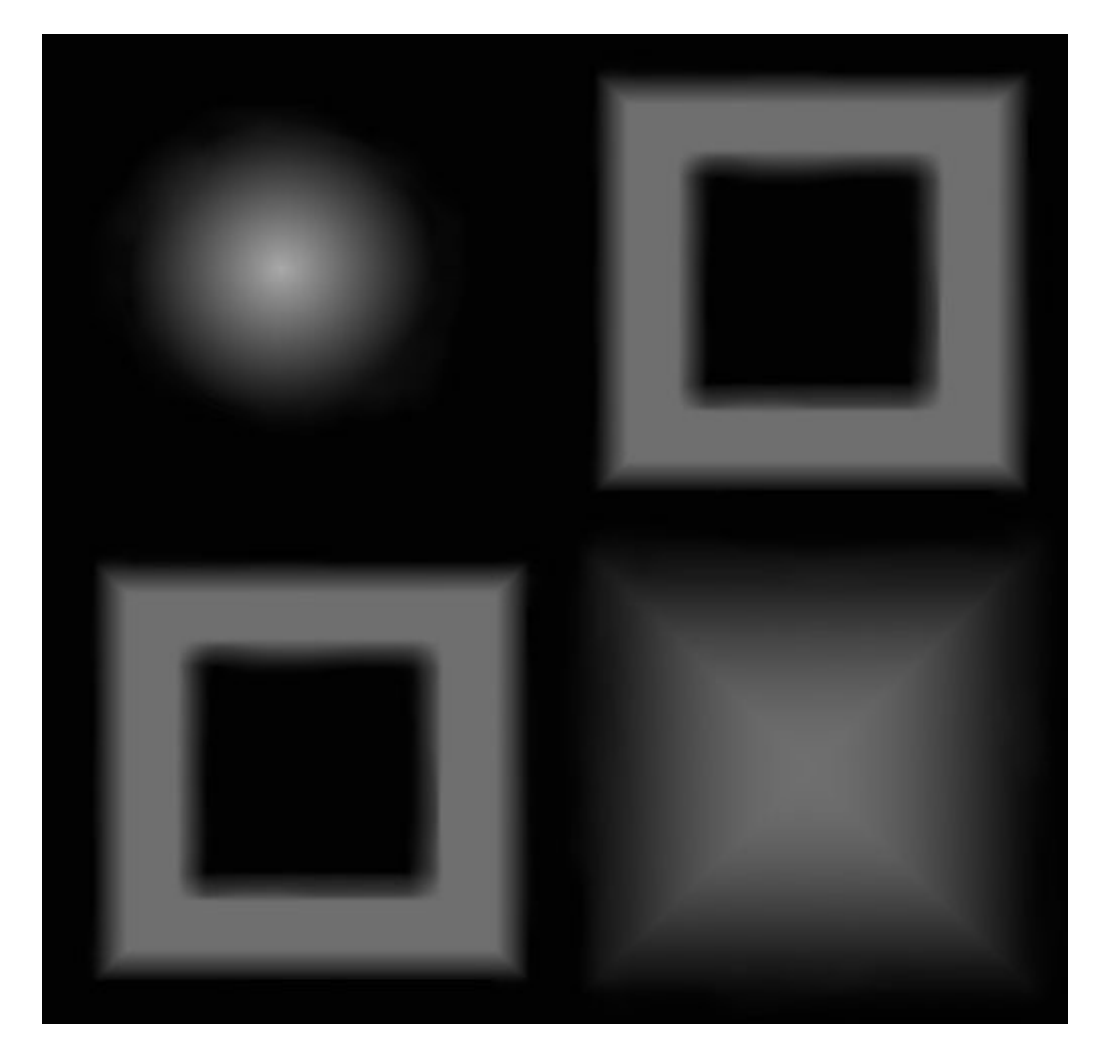

Miután betöltünk egy megfelelő képet (ha nem fekete fehér, az rgb intenzitásából számol, az RGB átlagából), a sciptet a Filter/Nvidia Tools/NormalMapFilter... részen érhetjük el.

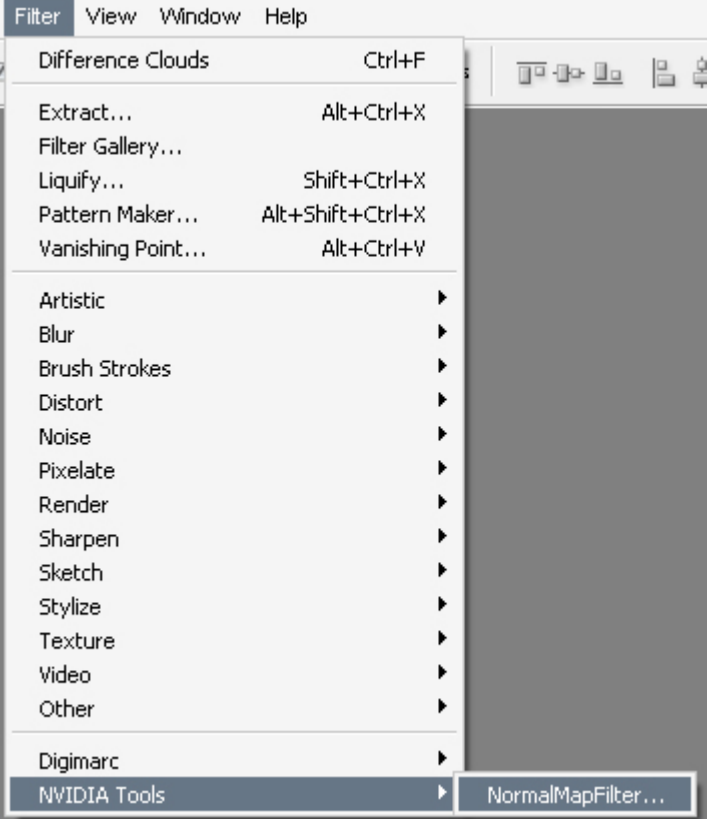

Erre kattintva azonnal elérhetjük a konverziós ablakot. Itt az opciók egyszerűen és áttekinthetően jelenítődnek meg.

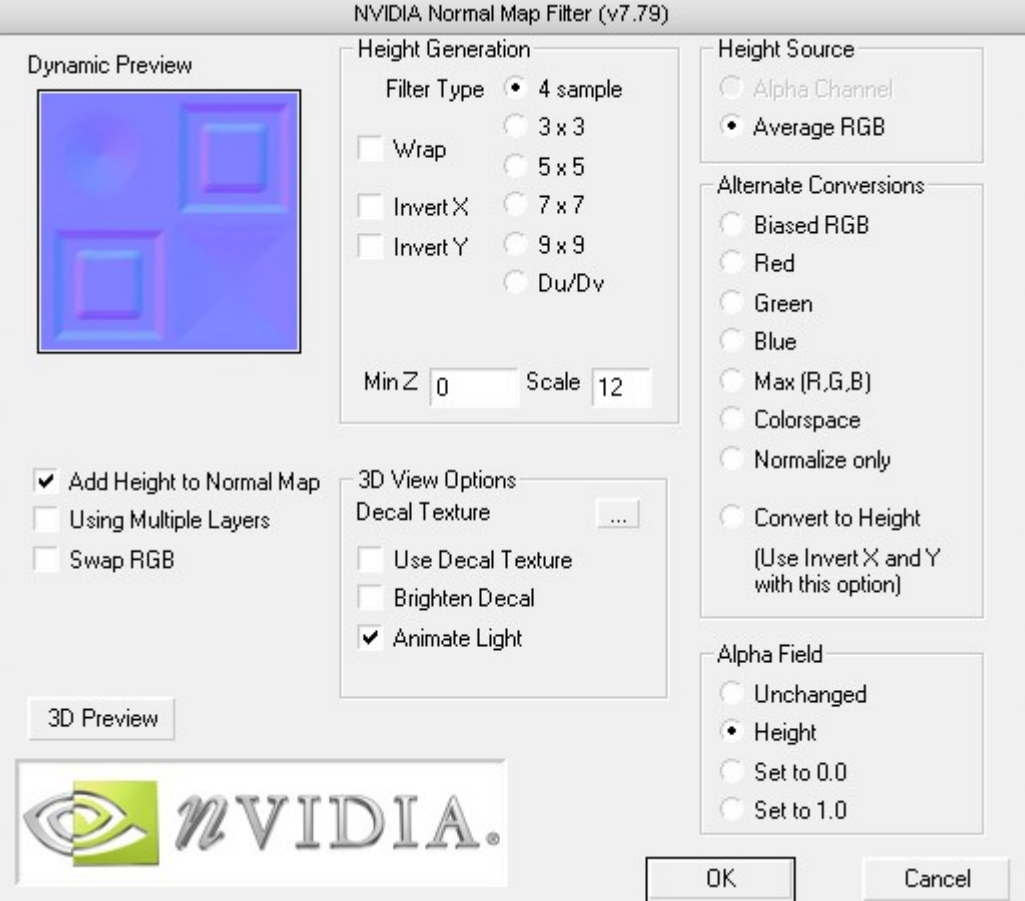

A height sourcénál beállíthatjuk, miből számoljon a program.

Alpha Channel: Az alfa csatornából (ami jelen példában nincs)

Avarage RGB: Az RGB színcsatorna átlaga (a legtöbb esetben ez a célravezető)

Biased RGB: Az átlagos RGB értéket kivonja a generáláshoz hasnzált RGB értékből, minden egyes texelhez.

Red: A vörös színcsatornából.

Green: A zöld színcsatornából.

Blue: A kék színcsatornából.

Max (R,G,B): Az vörös, zöld és kék színcsatorna közül a legnagyobb.

Colorspace: Magasság =  $1.0 - [(1.0-v00\text{m/s})^*(1.0-z0\text{m/s})^*(1.0-k\text{eK})]$  (itt értelemszerűen a csatornák értékei egy 0 és 1 között mozgó lebegőpontos számként értelmezendők)

Normalize only: Ez már egy normal map, csak normalizálja az értékeket (hogy az összes vektor 1 hosszúságú legyen)

Convert to Height: Ez a normal mapot egy height map-á konvertálja (magassági térkép).

Alpha Field – Megadja, hogy mit csináljon az alfa csatornával a program

Unchanged : Békén hagyja, nem változtatja meg.

Height : Megegyezik a magasság értékkel.

Set to  $0.0$ : 0.0 értékre állítja mindenhol.

Set to 1.0 : 1.0 értékre állítia mindenhol.

Height Generation – A magasság generálásnák lehet beállítani extra opciókat.

Filter Type: Megadja, hogy hány pixelből számolja ki az adott helyre tartozó vektor értékeket. A 4 esetén a négy pixelből (jobb-bal, alsó felső), a szorzós értékek esetén, pedig az akkora terület átlagából. Minél nagyobbra vesszük ezt az értéket annél pontosabb lesz a generált normal map, és annál simább. A nagyterületű filter a nagy felbontású mapok esetében érdemes, míg a kicsi (4-es,

vagy 3x3) a gyorsan változó felületek esetében.

Du/Dv **–** EMBM mapok generálásához használható.

Invert X : A normal vektoroknál megfordítja az x értéket. Invert Y : A normal vektoroknál megfordítja az y értéket.

MinZ : A felfelé iránynak ad egy minimális értéket.

Scale : A magasságérték szorzója, mennyivel változik meg. Alapesetben nagyon "sima" normal mapot kapunk, ezt érdemes növelni, hogy a 3D-s megjelenítés esetén látványos legyen.

Swap RGB: Az Rgb értékeket megfordítja a normal map értékeinél (érdekes eredményeket produkál;).

**A többi opció a 3D-s valósidejű előnézetre vonatkozik, amit sajnos nem tudtam rendesen tesztelni, mert valószínűleg csak Nvidiás kárnyákon működik rendesen, de amúgysem annyira használható. Érdemes az éppen használt motorban előre megnézni, mert a motorban mindig más, mint ebben a preview nézetben. És egyes motornál pár dologgal rendesen fel is tudják dobni, így sokkalta látványosabb.**

### ● **Gimp**

Szükségünk lesz a **[Gimp NormalMap plugin](http://nifelheim.dyndns.org/~cocidius/download.php?filename=gimp-normalmap-win32)**-jára amit le kell töltnünk a következő helyről: <http://nifelheim.dyndns.org/~cocidius/normalmap/>.

Akkor lássunk is hozzá!

Első lépésben létrehozzuk a modellt a Blenderben.

1. Indítsuk a Blendert.

![](_page_13_Figure_0.jpeg)

2. Készítsünk egy "Plane"-t.

![](_page_14_Picture_10.jpeg)

3. Mivel általában bonyolultabb modelleket készítünk, mint egy sima "Plane" és általában UVmapokat használunk, ezért UV-zzuk le most is, és mentsük is el.

![](_page_15_Picture_0.jpeg)

4. Ideje elindítani a Gimp-et. Hozzunk létre egy tetszőleges height mapot, ami abból áll, hogy a világos szín magasabb, a sötét szín alacsonyabb kiemelkedést eredményez.(Próbáljunk meg minél tisztább színátmeneteket létrehozni.)

![](_page_15_Picture_2.jpeg)

![](_page_16_Picture_18.jpeg)

5. A föltelepített NormalMap Plugint a szűrők között találjuk meg.

6. Állítsuk be a "scale" értékét attől függően mekkora mértékű kiemelkedést szeretnénk, és a filtert attól függően mennyire részletes mapot akarunk létrehozni.

![](_page_17_Picture_8.jpeg)

7. A "3D Preview" Gomb-al le is ellenőrizhetjük a normalmap-unkat.

![](_page_18_Picture_13.jpeg)

8. Ha meg vagyunk elégedve az eredménnyel, akkor zárjuk be a Preview ablakot, és nyomjuk meg az "OK" -gombot és a normalmap generálása végrehajtódik. A végeredmény kb. a következő lesz:

![](_page_19_Picture_0.jpeg)

Végezetül ellenőrizhetjük a modellünkön ha betöltjük textúrának az uvzást használva és alkalmazzuk "nor"-textúraként.

![](_page_19_Picture_9.jpeg)

![](_page_20_Picture_0.jpeg)

# **Összegzés**

Látható, hogy pontosabb mormalmap készítéshez jobb modszer a modellekből előállított map, mert pontos mapot festeni nem könnyű feledat. De ha igazán részletes normalmap-ot akarunk előállítani, akkor célszerű a két modszert kombinálni.

![](_page_21_Picture_0.jpeg)

![](_page_22_Picture_0.jpeg)

![](_page_23_Picture_0.jpeg)

Jo ezt lehet, hogy erősen eltúloztam, de csak azért, hogy jól látható legyen.